## **Инструкция по регистрации и входу**

## **в Систему электронного дистанционного обучения ГАПОУ РК «Колледж технологии и предпринимательства» (Moodle)**

Кликните по ссылке [**Вход]** в правом верхнем углу страницы.

**Q** Вы не вошли в систему (Вход)

## ДЖ ТЕХНОЛОГИИ

Если Вы уже зарегистрированы в Системе, **введите свой логин и пароль** и нажмите кнопку **[Вход]**.

> Система электронного дистанционного обучения ГАПОУ РК "Колледж технологии и предпринимательства"

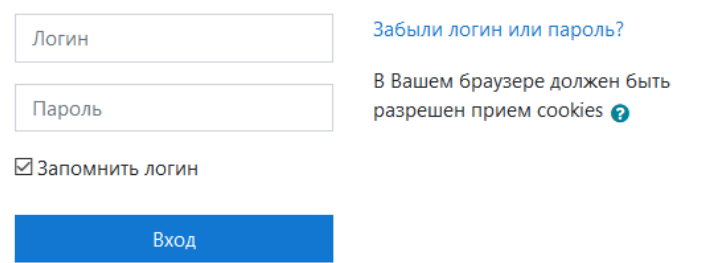

Если Вы забыли свой логин или пароль, кликните по ссылке **[Забыли логин или пароль?]**

В появившемся окне **введите свой логин или адрес электронной почты** и нажмите кнопку **[Найти]**.

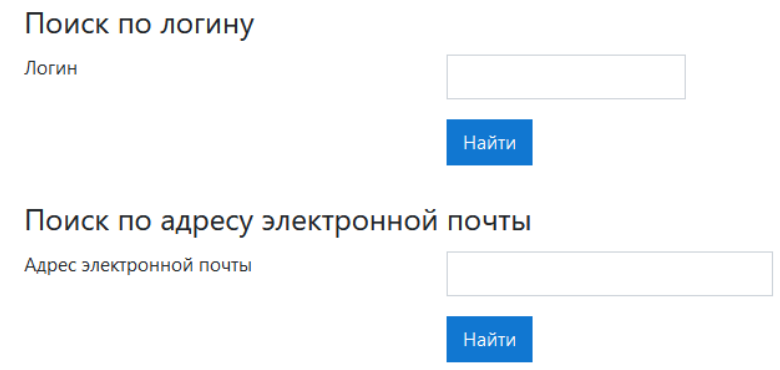

Если Вы указали верный логин или адрес электронной почты, то Вам будет отправлено электронное письмо. Оно содержит простые инструкции для завершения процедуры изменения пароля.

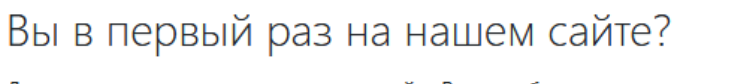

Для полноценного доступа к этому сайту Вам необходимо сначала создать учетную запись.

Создать учетную запись

В появившемся окне введите **придуманный Вами логин и пароль**. А также укажите **действующий адрес электронной почты, фамилию и имя**.

**Студентам в поле [Группа] обязательно указать номер своей группы!**

**Преподавателям в поле [Группа] указать Преподаватель.**

После заполнения всех полей, нажмите кнопку **[Создать мой новый аккаунт]**.

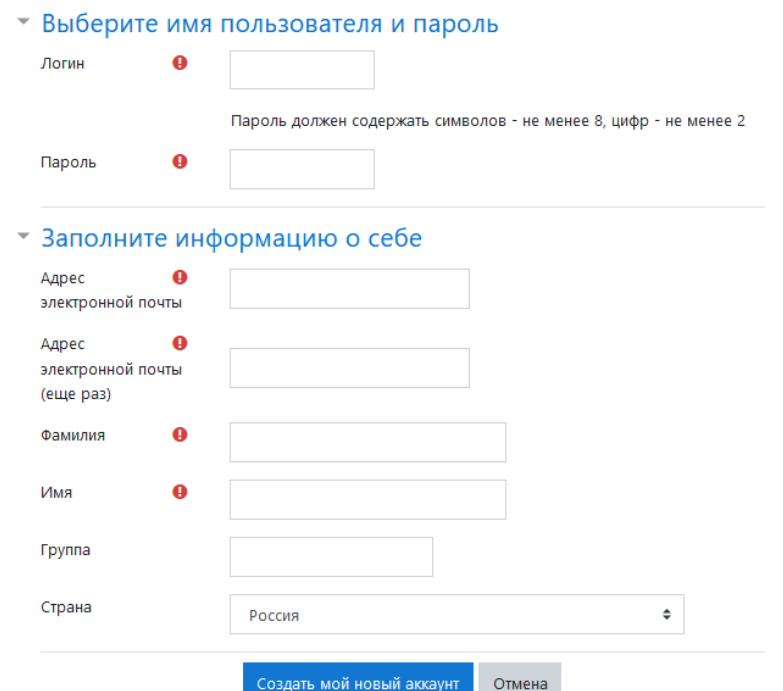

На указанный Вами адрес электронной почты в течение 5-7 минут придёт письмо с ссылкой для завершения регистрации. Если письмо долго не приходит, проверьте папку СПАМ.

Пройдите по ссылке и нажмите кнопку **[Продолжить]**.

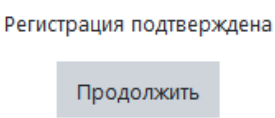

Вы попадёте в свой личный кабинет. Здесь в дальнейшем будут отображаться курсы, на которые Вы подписаны.

В правом верхнем углу страницы кликните по **Вашему имени**, а затем **[О пользователе]**.

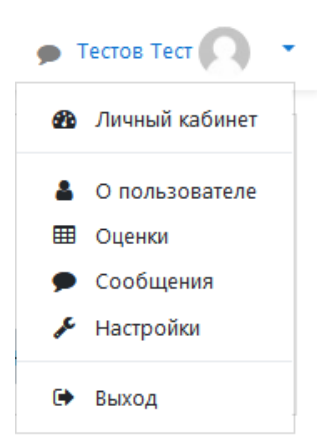

На открывшейся странице кликните по ссылке **[Редактировать информацию]**.

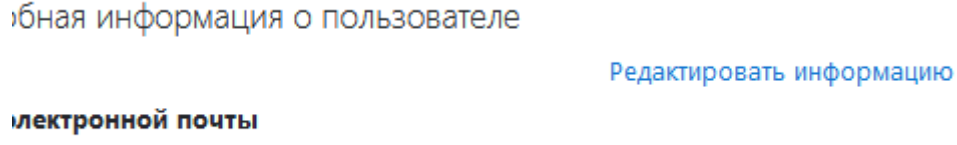

@gmail.com

## В поле **[Отчество или второе имя]** введите **своё отчество**.

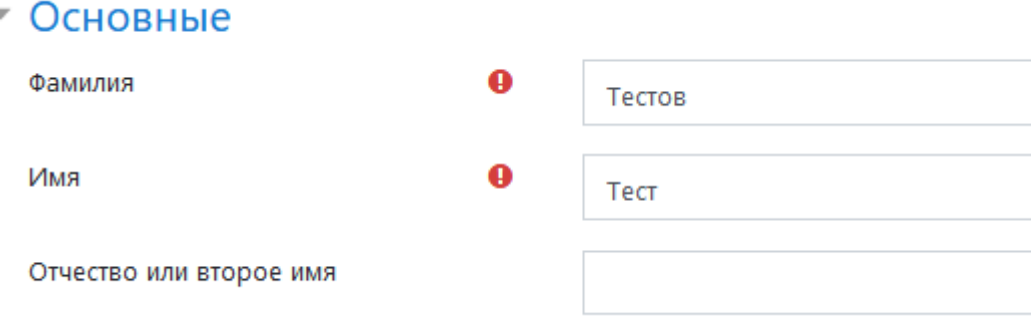

В поле **[Группа]** укажите **номер своей группы**, если не сделали этого при регистрации.

После этого нажмите кнопку **[Обновить профиль]**.

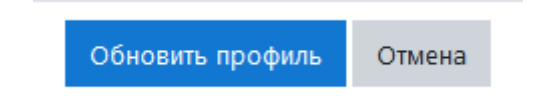

**Студентам необходимо сообщить преподавателю о своей регистрации в Системе**, чтобы преподаватель подписал на свой курс.

**Преподавателям необходимо сообщить администратору о своей регистрации в Системе** для назначения прав, позволяющих создавать и редактировать курсы, подписывать на них студентов и просматривать статистику.